# DigiCert® PKI Platform

# HSM Installation and Configuration for nShield

August 20, 2020

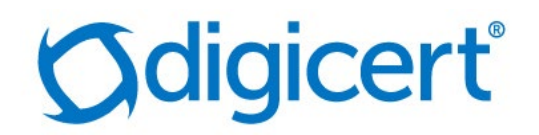

# Legal Notice

Copyright © 2020 DigiCert, Inc. All rights reserved. DigiCert and its logo are registered trademarks of DigiCert, Inc. Other names may be trademarks of their respective owners.

The product described in this document is provided by DigiCert, Inc. and distributed under licenses restricting its use, copying, distribution, and decompilation/reverse engineering. No part of this document may be reproduced in any form by any means without prior written authorization of DigiCert, Inc. and its licensors, if any.

THE DOCUMENTATION IS PROVIDED "AS IS" AND ALL EXPRESS OR IMPLIED CONDITIONS, REPRESENTATIONS AND WARRANTIES, INCLUDING ANY IMPLIED WARRANTY OF MERCHANTABILITY, FITNESS FOR A PARTICULAR PURPOSE OR NON-INFRINGEMENT, ARE DISCLAIMED, EXCEPT TO THE EXTENT THAT SUCH DISCLAIMERS ARE HELD TOBE LEGALLY INVALID.DIGICERT, INC. SHALL NOT BE LIABLE FOR INCIDENTAL OR CONSEQUENTIAL DAMAGES IN CONNECTION WITH THE FURNISHING, PERFORMANCE, OR USE OF THIS DOCUMENTATION. THE INFORMATION CONTAINED IN THIS DOCUMENTATION IS SUBJECT TO CHANGE WITHOUT NOTICE.

The licensed software and documentation are deemed to be commercial computer software as defined in FAR 12.212 and subject to restricted rights as defined in FAR Section 52.227-19 "Commercial Computer Software - Restricted Rights" and DFARS 227.7202, "Rights in Commercial Computer Software or Commercial Computer Software Documentation", as applicable, and any successor regulations. Any use, modification, reproduction release, performance, display or disclosure of the licensed software and documentation by the U.S. Government shall be solely in accordance with the terms of this documentation.

DigiCert, Inc. 2801 North Thanksgiving Way, Suite 500 Lehi, UT 84043 <https://www.digicert.com/>

# **Table of Contents**

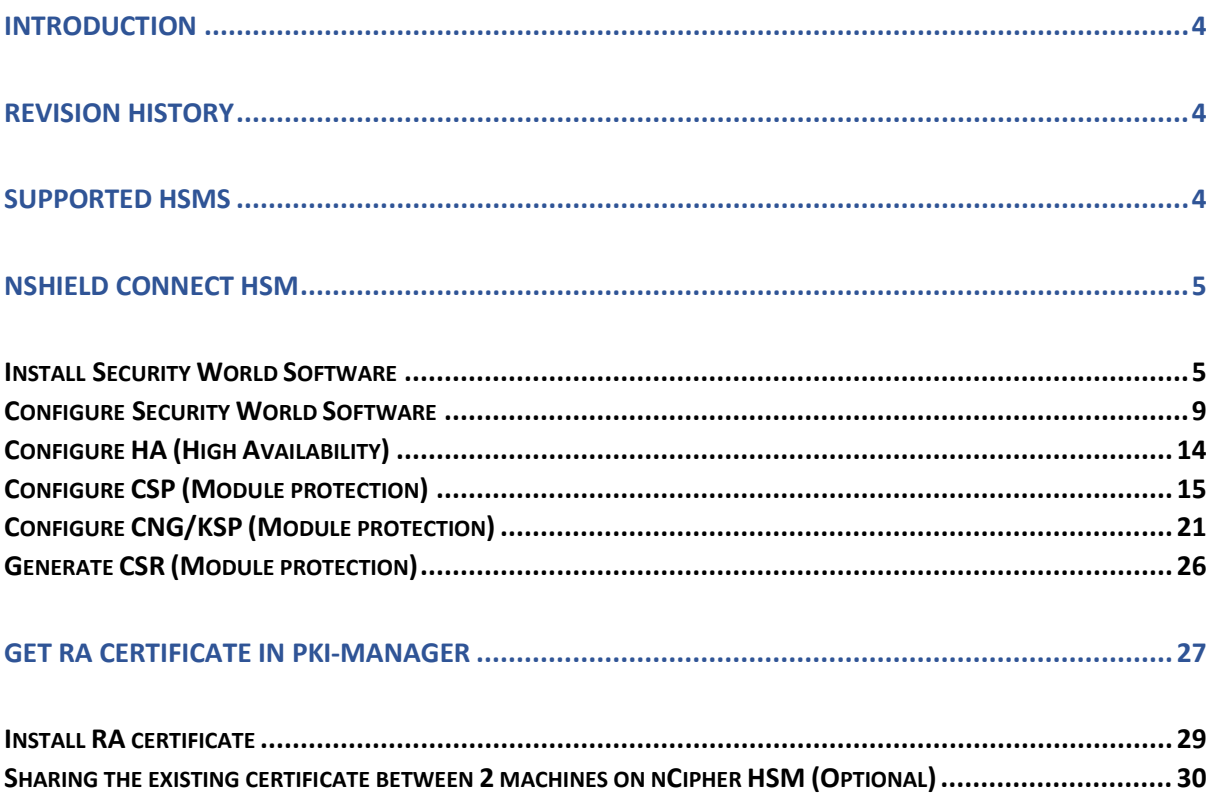

# <span id="page-3-0"></span>Introduction

This document describes the installation and configuration steps for the nShield Connect HSM, to be used by the DigiCert PKI Enterprise Gateway and Autoenrollment server.

# <span id="page-3-1"></span>Revision History

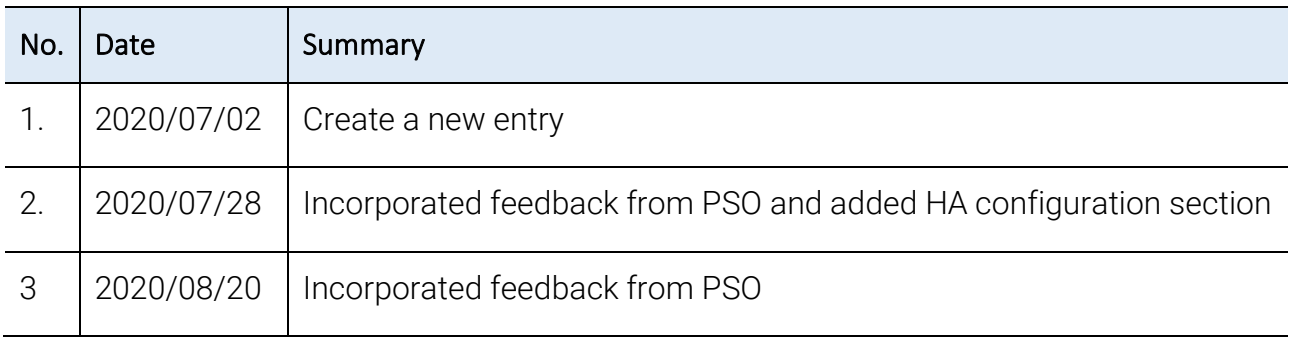

# <span id="page-3-2"></span>Supported HSMs

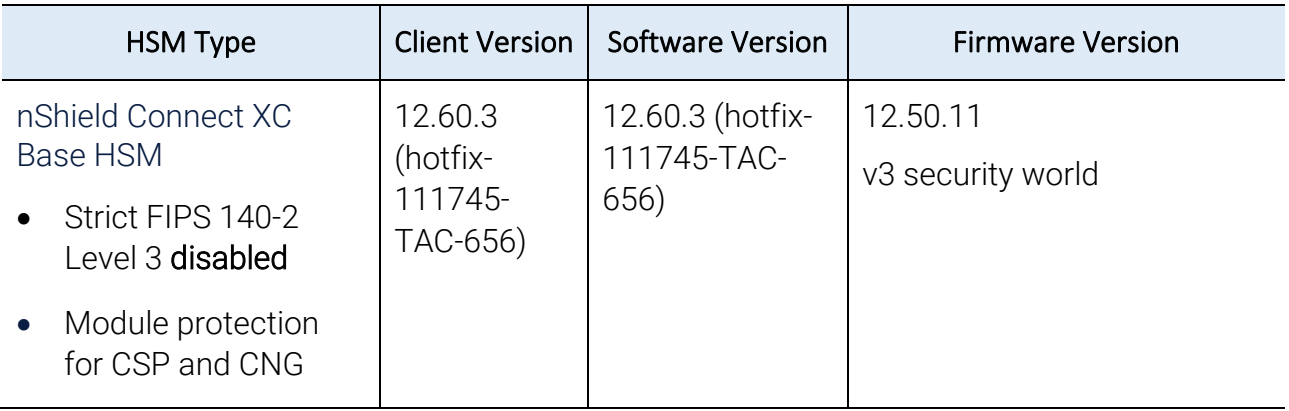

# <span id="page-4-0"></span>nShield Connect HSM

nShield Connect is network HSM, which allows to create a module (Operator Card Sets) to store a key. Security World Software will be able to access the partition of the HSM through secure channel.

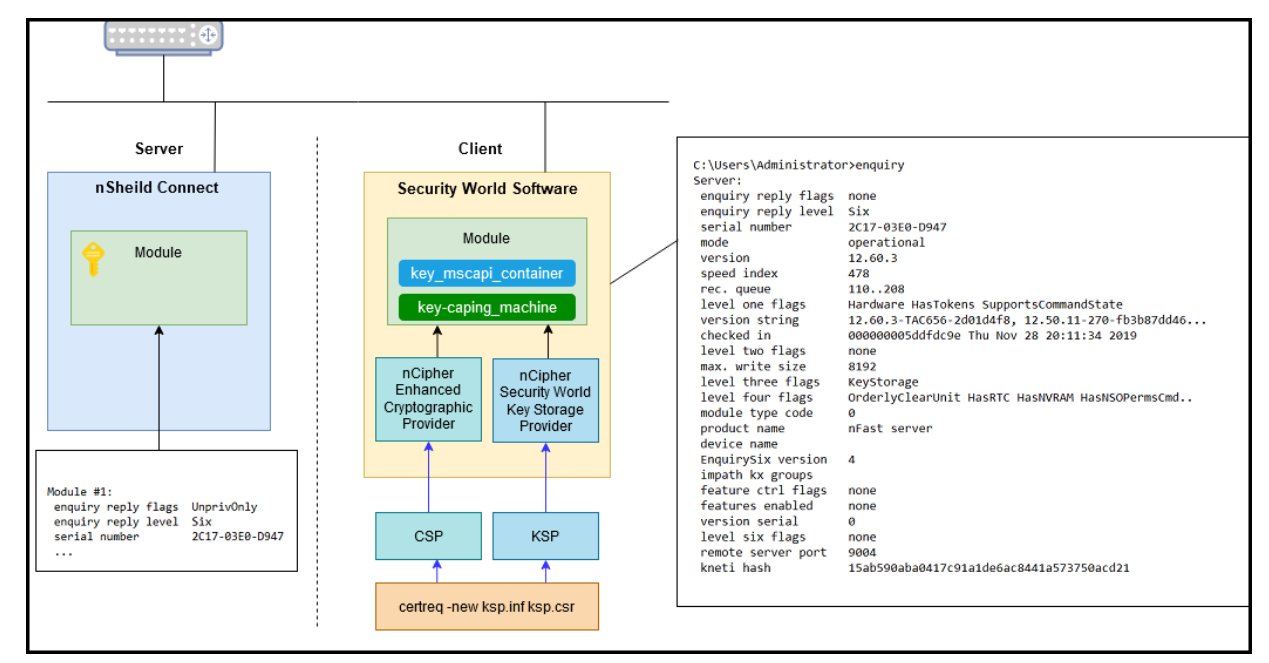

# <span id="page-4-1"></span>Install Security World Software

1. Install hotfix version v12.60.3 (hotfix-111745-TAC-656). Extract (or Mount) iso image.

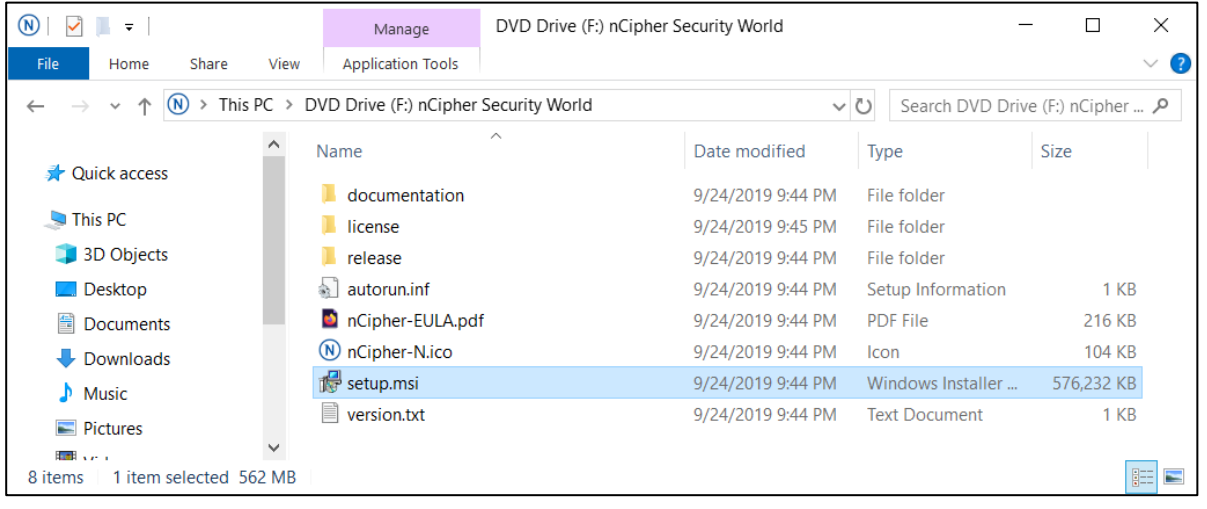

NOTE: If you try to upgrade the client software, the old version must be uninstalled. After uninstallation, the system requires to reboot the computer.

Even if you uninstall the old version, you do not have to configure the client software again because the HSM has already configured the client.

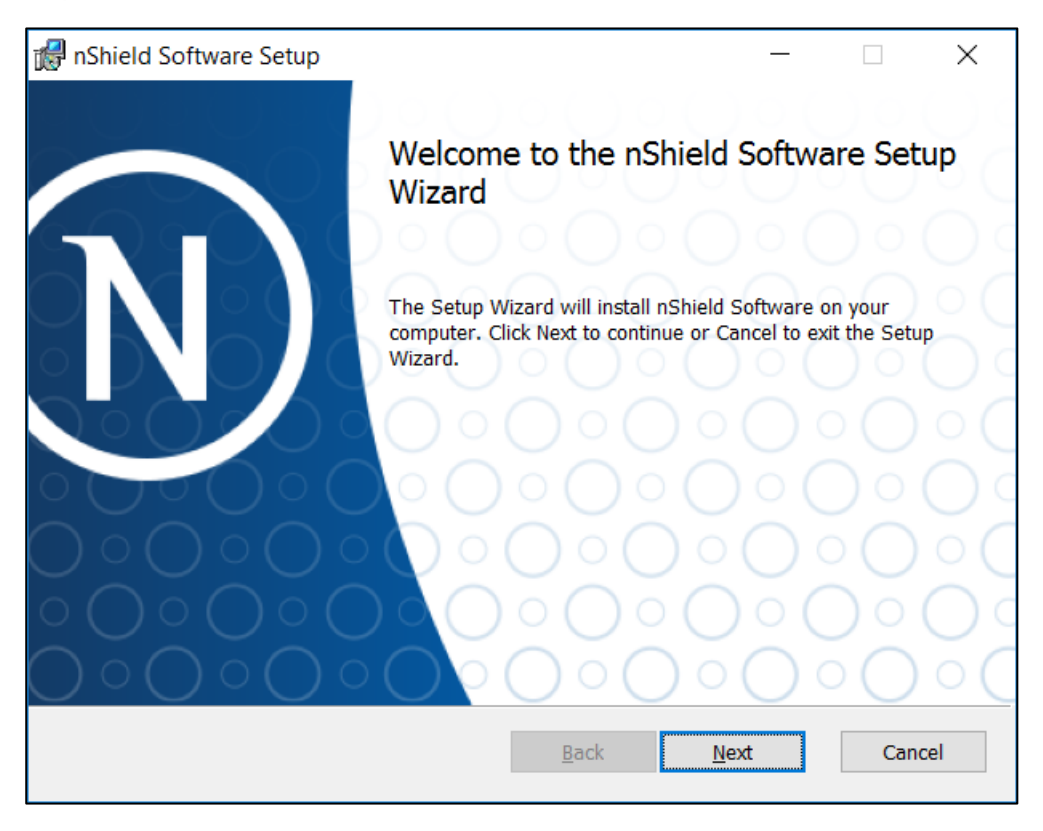

2. Run "setup.msi" as administrator and click Next.

3. Accept the Software License Agreement and click Next.

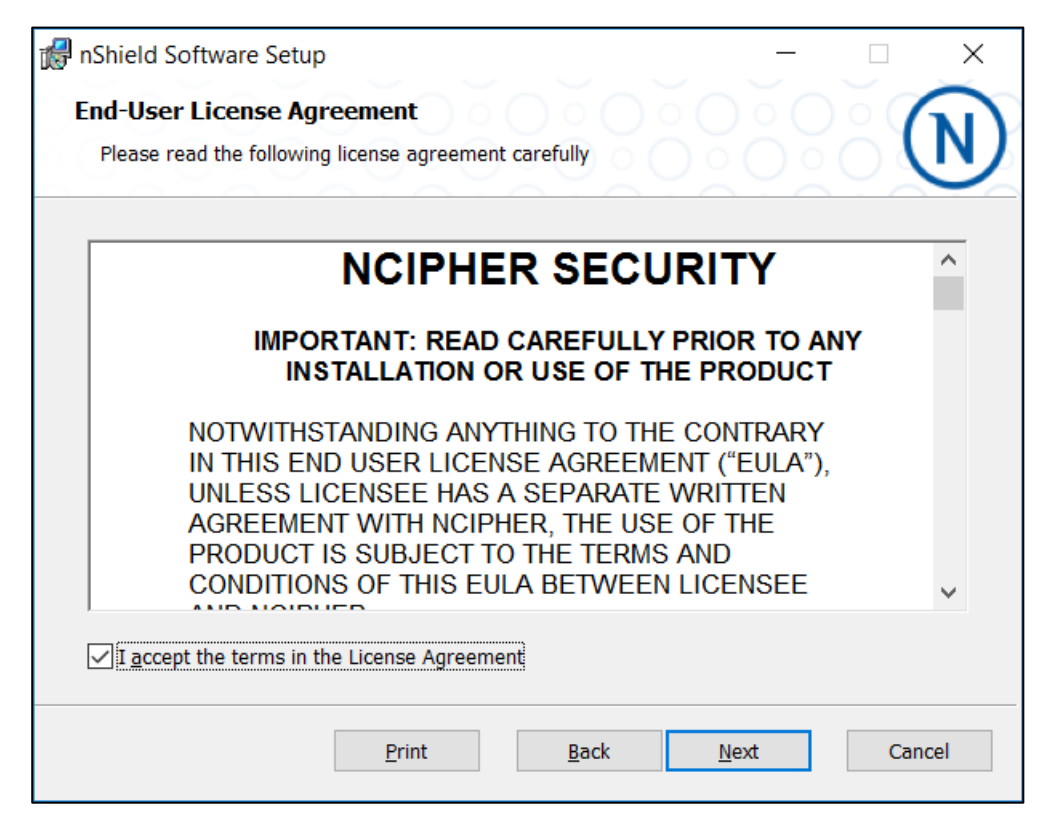

4. Click Next to Install the nShield to default folder or click Change to choose another

 $\overline{\phantom{a}}$ 

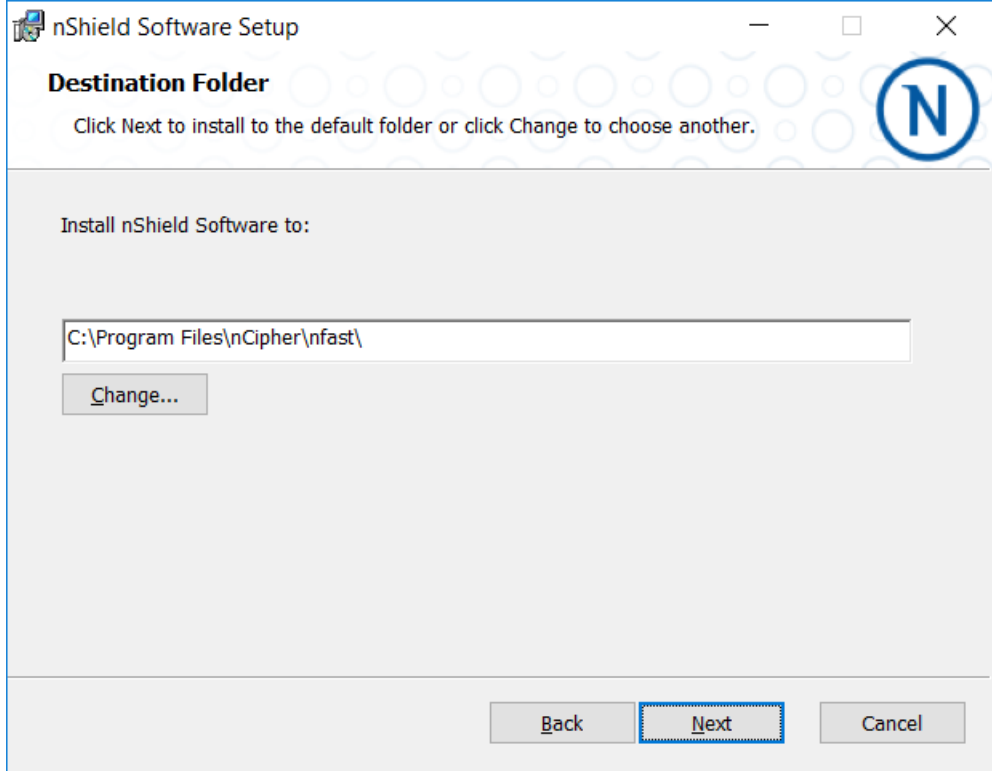

5. Select the product features and click Install.

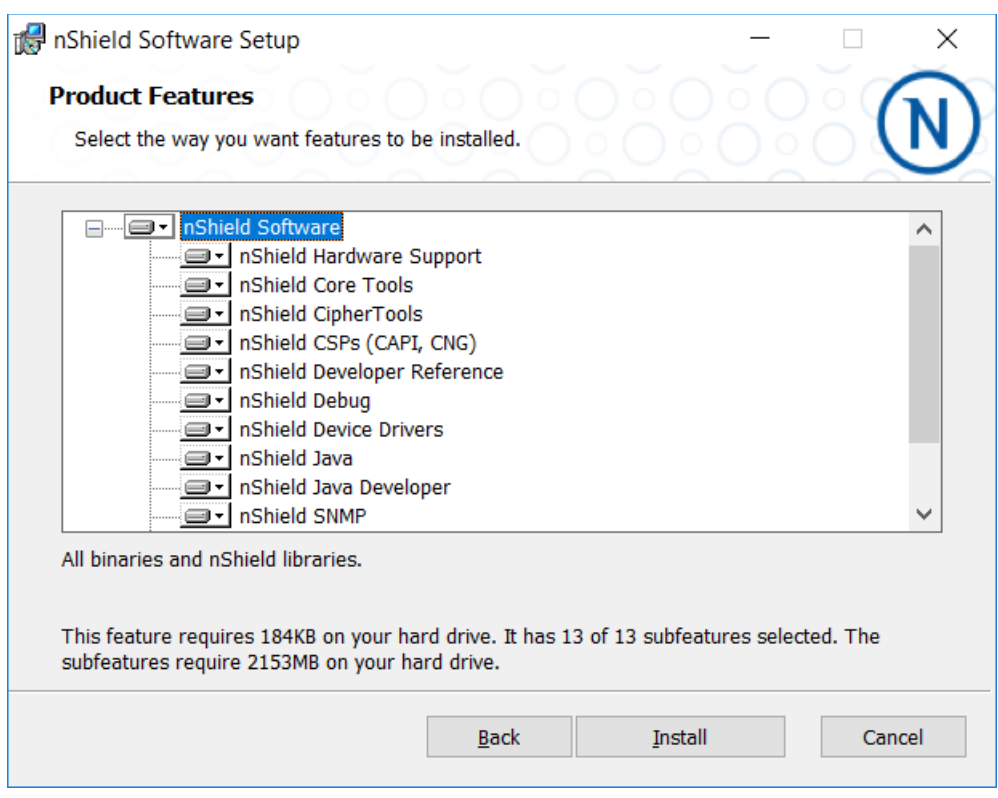

Wait for the completion.

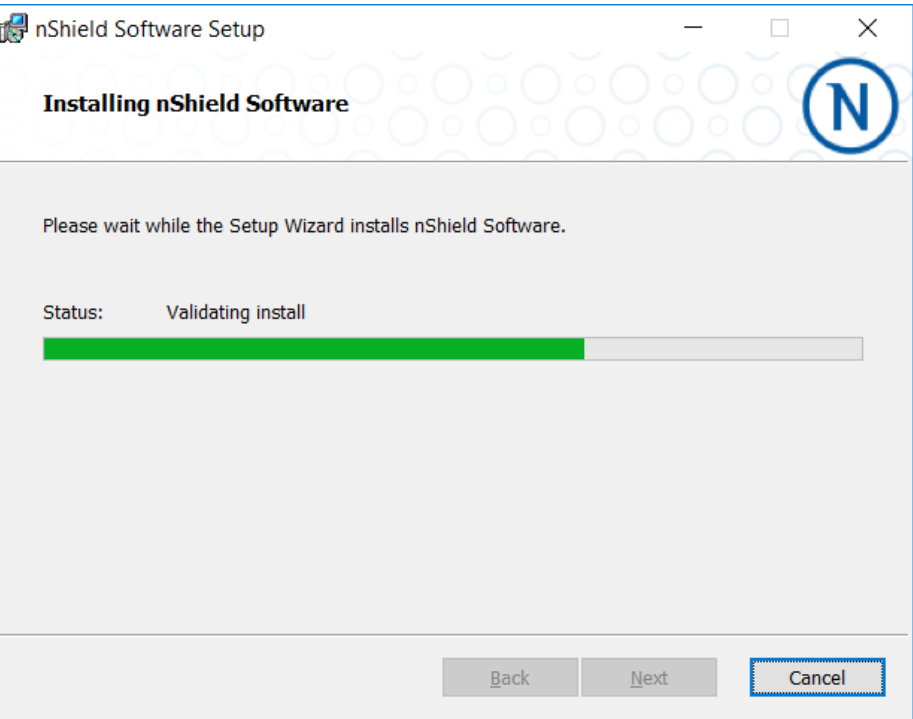

7. Installation process is now complete. Click Finish.

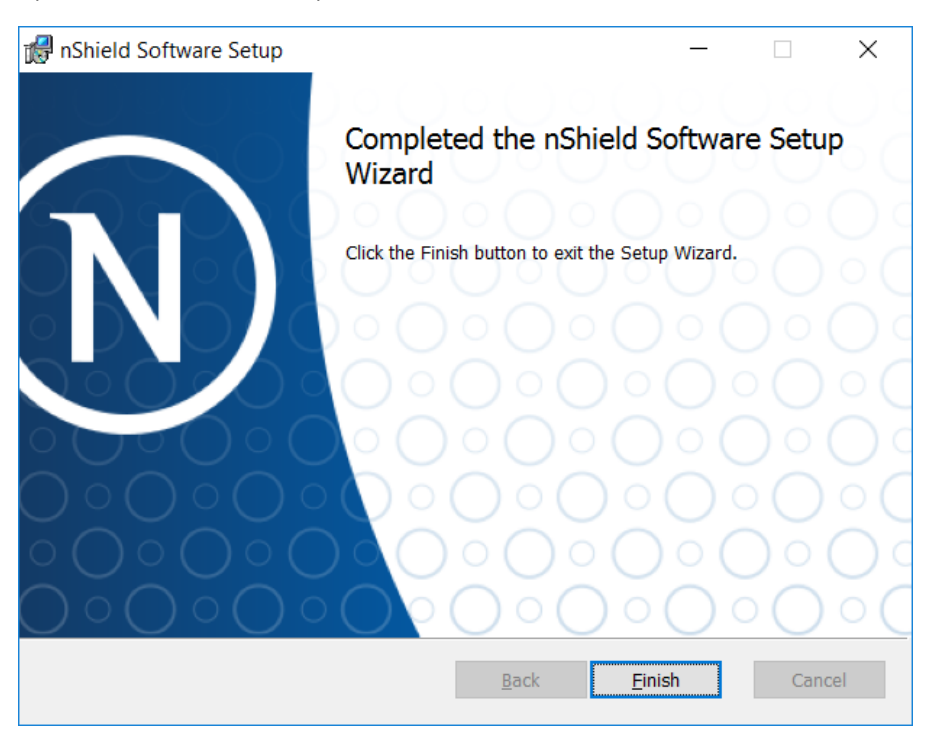

NOTE: After uninstallation, several files of the old software remains at the Program folders under "Programs and Features". You need to manually remove the files for the installation to proceed.

# <span id="page-8-0"></span>Configure Security World Software

1. Setting the PATH for nShield utilities.

It is recommended that the PATH environment variable be changed to include %NFAST\_HOME%\bin (usually C:\Program Files\nCipher\nfast\bin).

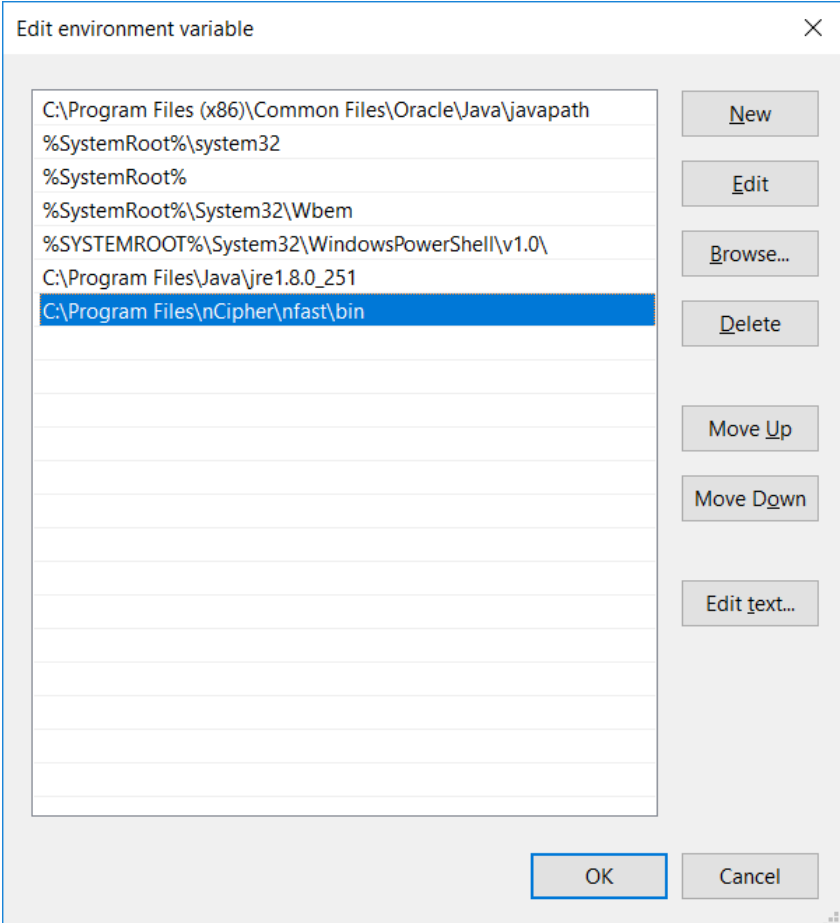

2. Configuring client computers to use the nShield Connect.

Each client computer must be configured to use the internal security module of your nShield Connect. There are two methods for achieving this:

- Enrolling the client with the configuration file.
- Enrolling the client with command-line utilities.
- 3. Check if the tool works.

The nethsmenroll command-line utility edits the client hardserver's configuration file to add the specified nShield Connect. For more information about the options available to use with nethsmenroll, read the following section Client configuration utilities, or run the command:

#### nethsmenroll –help

Obtain HSM information (ESN and HKNETI).

Obtain the following information about the HSM before you set up an RFS for the first time:

- **The IP Address**
- The electronic serial number (ESN)
- The hash of the KNETI key (HKNETI)

The KNETI key authenticates the HSM to clients. It is generated when the HSM is first initialized from factory state.

To retrieve the nShield Connect's ESN and HKNETI, run the command:

anonkneti <Unit IP>

The output example of the command is as follows.

```
>anonkneti.exe 10.100.132.220
2C17-03E0-D947 918953c37e0d4dc5d723a359295ff93cfe6eb4a6
```
5. Register the HSM in client configuration.

The nethsmenroll command-line utility edits the client hardserver's configuration file to add the specified nShield Connect.

If you are enrolling the client without an nToken, run the command:

```
> nethsmenroll [Options] --privileged < Unit IP> < Unit ESN> < Unit KNETI 
HASH>
```
The example of outputs is as follows.

```
> nethsmenroll -p <SERVER-IP> <ESN> <KNETIHASH>
OK configuring hardserver's nethsm imports
```
NOTE: The following is an output of the command if the entry that you want to add already exist.

> nethsmenroll -p nethsmenroll 10.100.132.220 2C17-03E0-D947 918953c37e0d4dc5d723a359295ff93cfe6eb4a6

nethsmenroll: an entry with ESN 2C17-03E0-D947 already exists; use `--force' to overwrite it

#### 6. Testing the installation.

To test the installation and configuration, follow these steps:

- Log in on the client computer as a regular user and open a command window.
- Run the command:
	- > enquiry

A successful enquiry command returns an output of the following form:

```
Server:
enquiry reply flags none
enquiry reply level Six
serial number ####-####-####
mode operational
version #-#-#
speed index ######
rec. queue ####..####
---
version serial #
remote server port ####
Module ##:
enquiry reply flags none
enquiry reply level Six
serial number ####-####-####
mode operational
version #-#-#
speed index #####
rec. queue ##..###
---
rec. LongJobs queue ##
SEE machine type PowerPCELF
supported KML types DSAp1024s160 DSAp3072s256
hardware status O
```
NOTE: If the enquiry command says that the unit is not found:

Restart the client computer

Re-run the enquiry command

7. Configure RFS synchronization.

The remote file system (RFS) contains the master copy of the HSM Security World data for backup purposes. The RFS can be located on either a client or another networkaccessible computer where the Security World Software is installed. If the RFS is on a client, the same file structure also contains the configuration files for that client.

NOTE: Refer rfs-sync section from "User Guide nShield Connect for Windows" for more details

```
C:\Users\Administrator> rfs-sync.exe --setup --no-authenticate <RFS-IP>
No current RFS synchronization configuration.
Configuration successfully written; new config details:
Using RFS at <RFS-IP>:9004: not authenticating.
C:\Users\Administrator> rfs-sync.exe --update
Starting synchronisation, task ID 5ca6fa8a.32f596d69d1bb3ca
Updated (new) card b5310850ab6c82e1605382c7b68b183cda60d13a 1
Updated (new) card_b5310850ab6c82e1605382c7b68b183cda60d13a_2
Updated (new) card b5310850ab6c82e1605382c7b68b183cda60d13a 3
...
Updated (new) module_2C17-03E0-D947
Updated (new) module_2C17-03E0-D947
Updated (new) world
Finished synchronisation: 53 files updated, 0 committed.
C:\Users\Administrator> rfs-sync --commit
Starting synchronisation, task ID 5ca48468.764b879a080c7eca
This client does not have commit permission to the RFS;you must run 'rfs-
setup --gang-client' on the RFS first.
```
NOTE: The port of RFS synchronization is 9004.

Check status through KeySafe and run the following command.

```
C:\Program Files\nCipher\nfast\bin\ksafe-app.jar
```
OR

Go to Start->nCipher->KeySafe. Review the configuration and confirm if the operational state is usable.

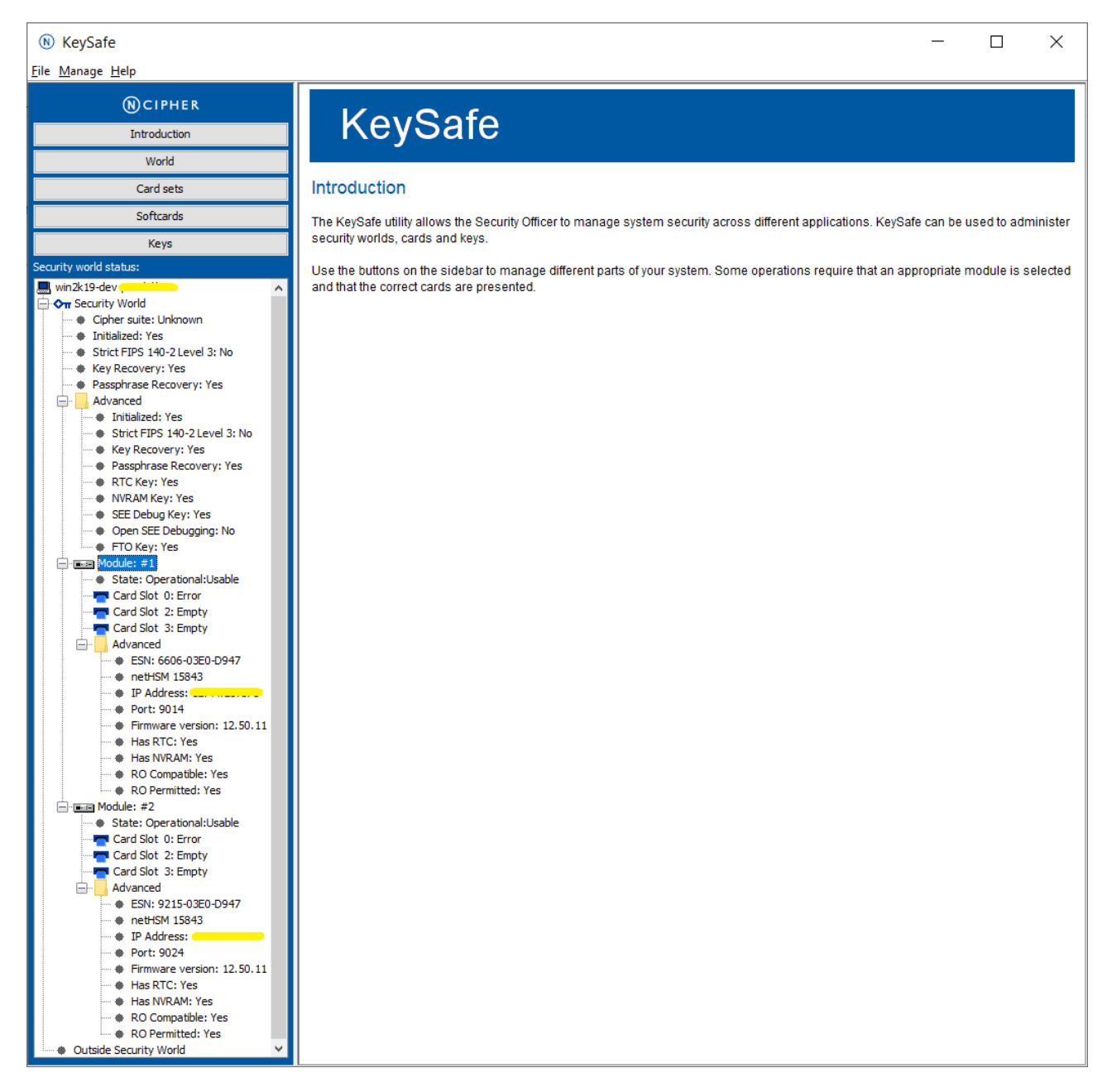

#### NOTE: Please find the details of KeySafe in "User Guide nShield Connect for Windows"

# <span id="page-13-0"></span>Configure HA (High Availability)

To configure HA for a multi- hardserver setup, add all the hardservers as follows:

Obtain the HSM ESN and HKNETI information.

To retrieve the nShield Connect's ESN and HKNETI, run the command:

anonkneti <Unit IP>

The example of output of the command is as follows:

>anonkneti.exe <Server-A IP> 0401-03E0-D947 18fd6da2186bd778259d31bd63cee09a01b68794 >anonkneti.exe <Server-B IP> 4711-02E0-D947 c4405efd401b3719c109cde104832e3eec18376c

2. Add all the hardservers.

The nethsmenroll command-line utility edits the client hardserver's configuration file to add the specified nShield Connect.

If you are enrolling the client without an nToken, run the command:

```
> nethsmenroll [Options] --privileged < Unit IP> < Unit ESN> < Unit KNETI 
HASH>
```
The example of outputs is as follows.

> nethsmenroll -p <Server-A IP> 0401-03E0-D947 18fd6da2186bd778259d31bd63cee09a01b68794 OK configuring hardserver's nethsm imports > nethsmenroll -p <Server-B IP> 4711-02E0-D947 c4405efd401b3719c109cde104832e3eec18376c OK configuring hardserver's nethsm imports

# <span id="page-14-0"></span>Configure CSP (Module protection)

NOTE: Please note that for the deployment of the Autoenrollment Server, you need to Configure CSP.

1. Go to Start-> nCipher and run CSP Install wizard (64bit).

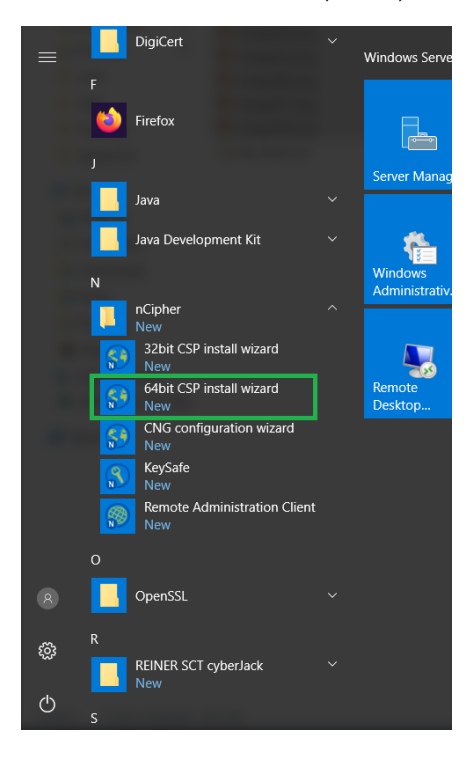

2. Click Next.

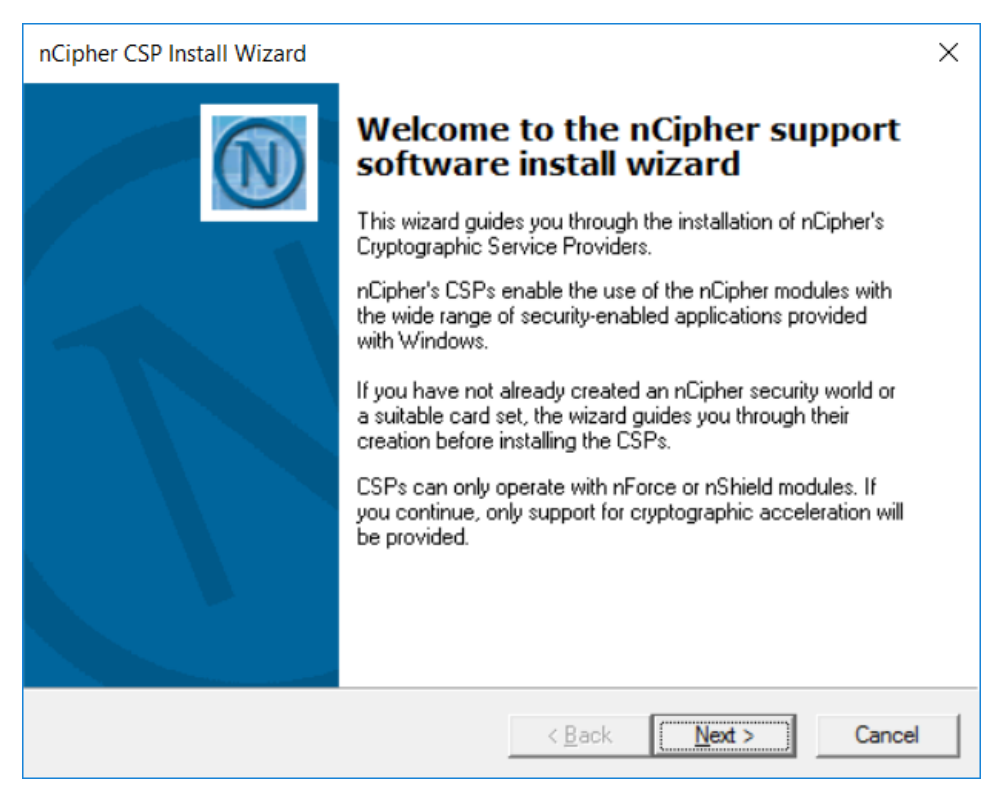

3. On Enable HSM Pool Mode, click Next.

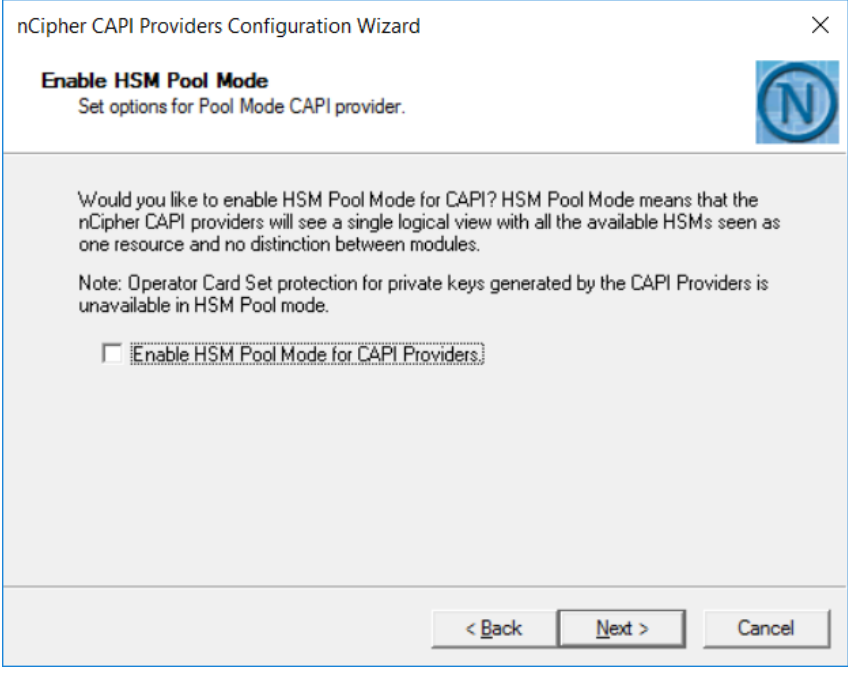

NOTE: Do not select the "Enable HSM Pool Mode for CAPI Providers" checkbox.

4. On Initial setup dialog box, click Next.

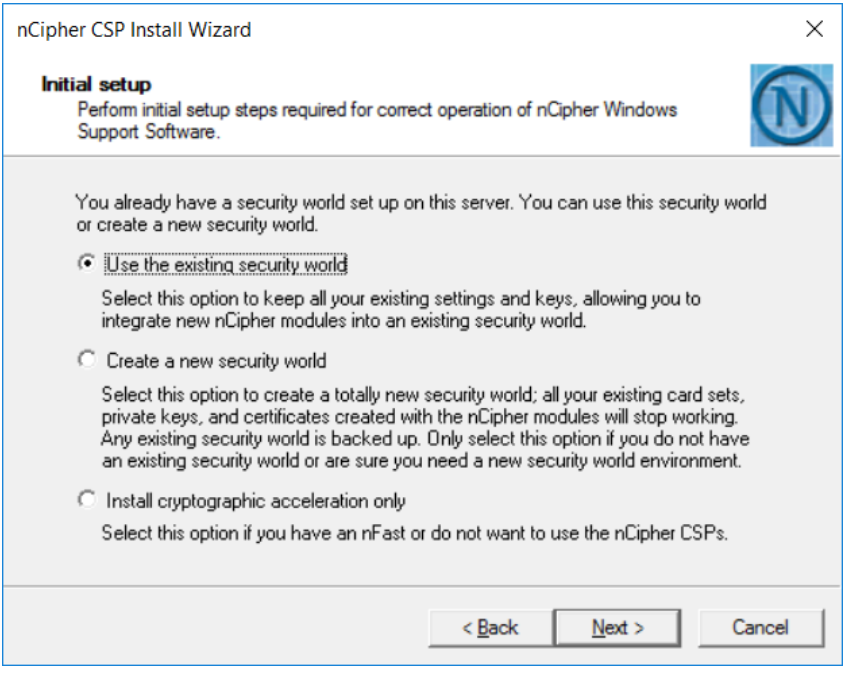

NOTE: The first one (Use the existing security world) must be selectable. If not, please check the configuration of module. (eg rfs-sync).

5. On Set Module States dialog box, click Next.

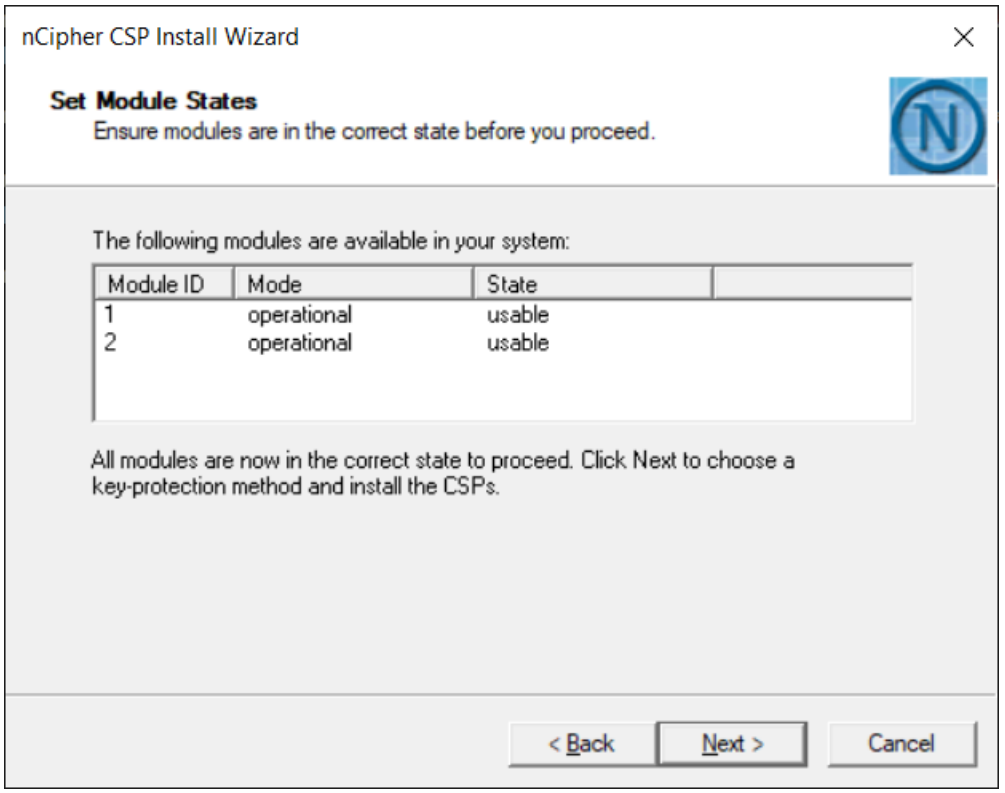

On the Key Protection Setup dialog box, select 'Module protection' and click Next.

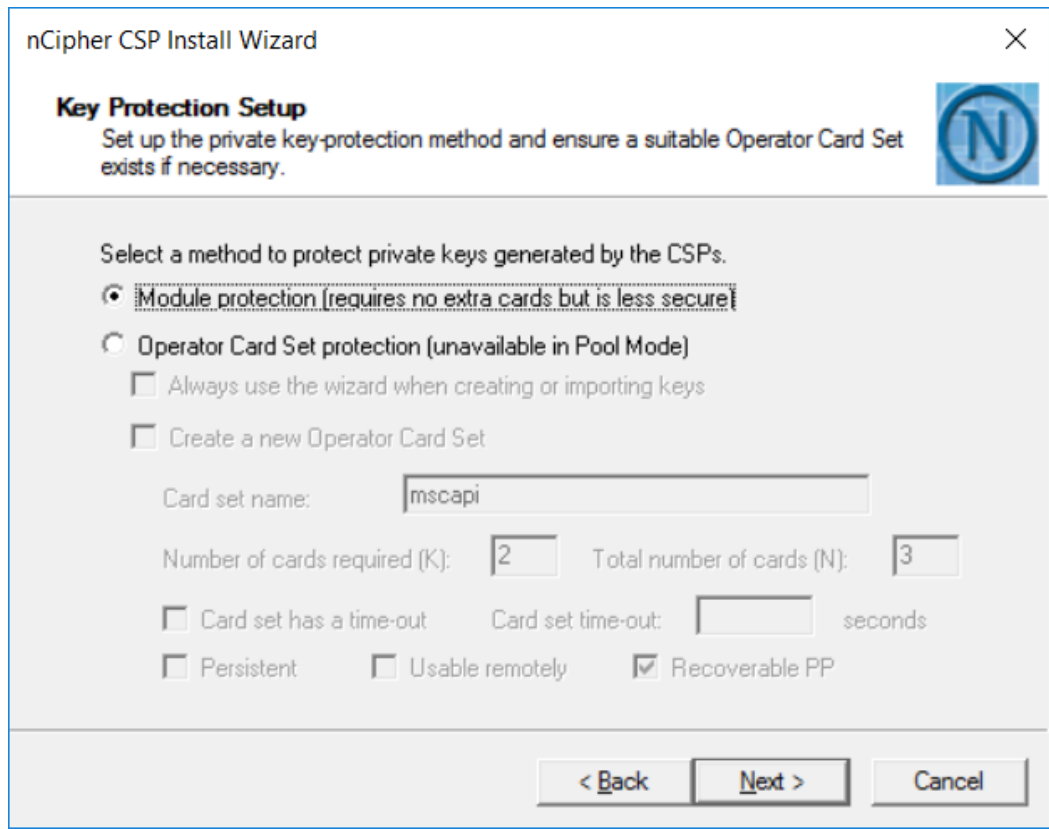

7. On the Software Installation dialog box, click Next.

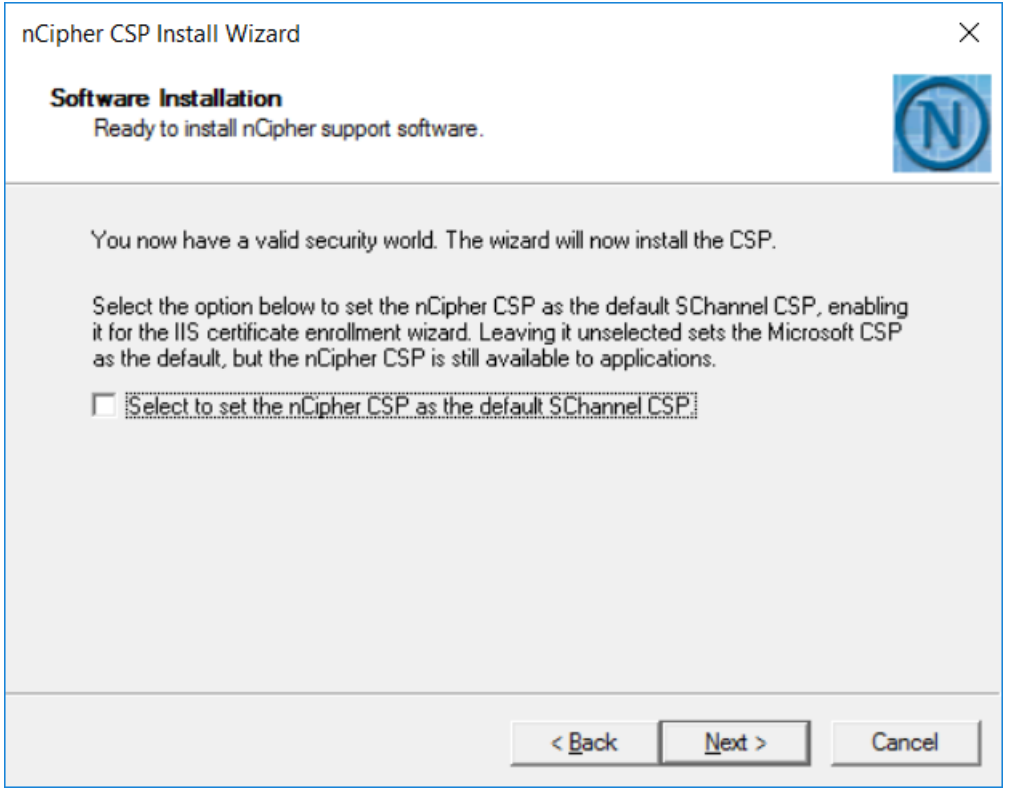

#### 8. Click Finish.

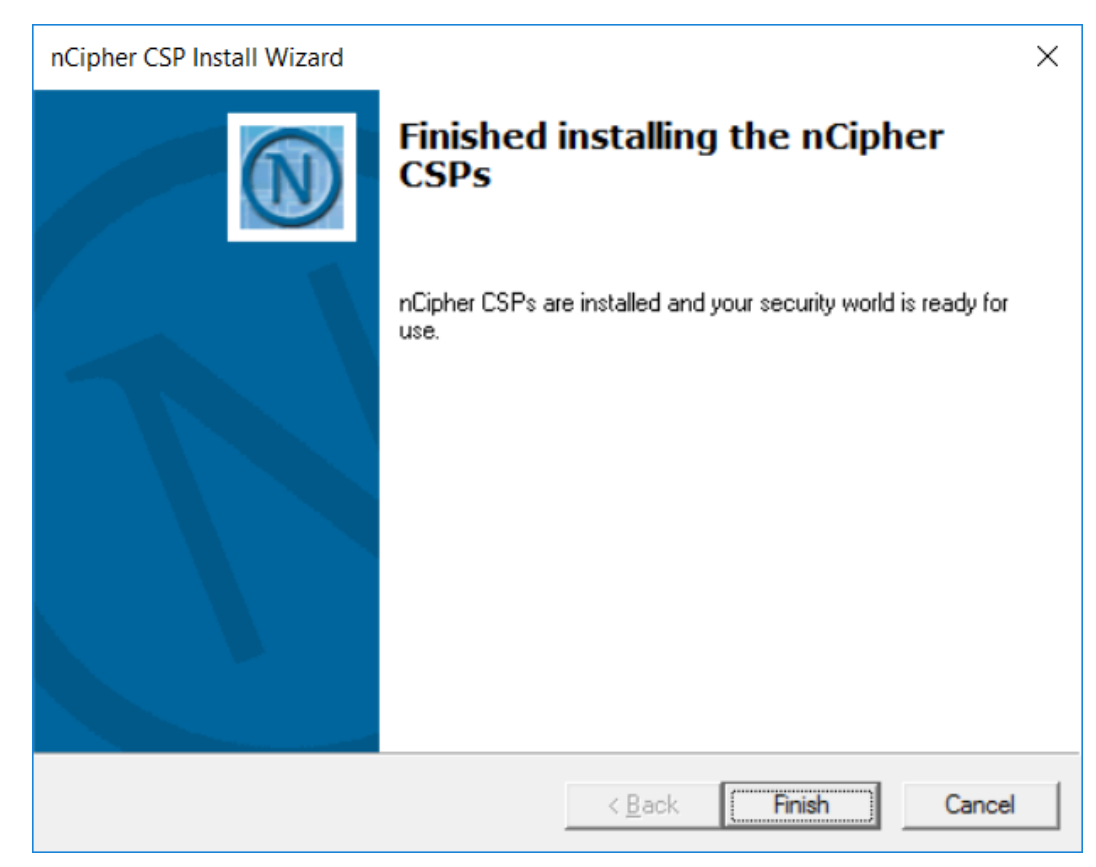

9. Confirm the CSP Providers for nCipher.

C:\Users\Administrator>certutil -csplist Provider Name: DigiCert PKI Client CSP Provider Type: 1 - PROV RSA FULL Provider Name: Luna Cryptographic Services for Microsoft Windows Provider Type: 1 - PROV RSA FULL Provider Name: Luna enhanced RSA and AES provider for Microsoft Windows Provider Type: 24 - PROV\_RSA\_AES Provider Name: Luna SChannel Cryptographic Services for Microsoft Windows Provider Type: 12 - PROV RSA SCHANNEL Provider Name: Microsoft Base Cryptographic Provider v1.0 Provider Type: 1 - PROV RSA FULL Provider Name: Microsoft Base DSS and Diffie-Hellman Cryptographic Provider Provider Type: 13 - PROV\_DSS\_DH Provider Name: Microsoft Base DSS Cryptographic Provider Provider Type: 3 - PROV\_DSS Provider Name: Microsoft Base Smart Card Crypto Provider Provider Type: 1 - PROV RSA FULL Provider Name: Microsoft DH SChannel Cryptographic Provider Provider Type: 18 - PROV DH SCHANNEL Provider Name: Microsoft Enhanced Cryptographic Provider v1.0 Provider Type: 1 - PROV RSA FULL Provider Name: Microsoft Enhanced DSS and Diffie-Hellman Cryptographic Provider Provider Type: 13 - PROV\_DSS\_DH Provider Name: Microsoft Enhanced RSA and AES Cryptographic Provider Provider Type: 24 - PROV RSA AES Provider Name: Microsoft RSA SChannel Cryptographic Provider Provider Type: 12 - PROV RSA SCHANNEL Provider Name: Microsoft Strong Cryptographic Provider Provider Type: 1 - PROV\_RSA\_FULL Provider Name: nCipher DSS Signature Cryptographic Provider Provider Type: 3 - PROV\_DSS Provider Name: nCipher Enhanced Cryptographic Provider Provider Type: 1 - PROV RSA FULL Provider Name: nCipher Enhanced DSS and Diffie-Hellman Cryptographic Provider Provider Type: 13 - PROV\_DSS\_DH Provider Name: nCipher Enhanced DSS and Diffie-Hellman SChannel Cryptographic Provider Provider Type: 18 - PROV\_DH\_SCHANNEL

Provider Name: nCipher Enhanced RSA and AES Cryptographic Provider Provider Type: 24 - PROV RSA AES Provider Name: nCipher Enhanced SChannel Cryptographic Provider Provider Type: 12 - PROV\_RSA\_SCHANNEL Provider Name: nCipher Signature Cryptographic Provider Provider Type: 2 - PROV\_RSA\_SIG Provider Name: Microsoft Software Key Storage Provider Provider Name: nCipher Security World Key Storage Provider Provider Name: DigiCert PKI Client KSP Provider Name: Microsoft Passport Key Storage Provider Provider Name: Microsoft Platform Crypto Provider Microsoft Platform Crypto Provider: The device that is required by this cryptographic provider is not ready for use. Provider Name: Microsoft Smart Card Key Storage Provider Provider Name: SafeNet Key Storage Provider C:\Users\Administrator>

NOTE: You can find the following providers:

nCipher DSS Signature Cryptographic Provider nCipher Enhanced Cryptographic Provider nCipher Enhanced DSS and Diffie-Hellman Cryptographic Provider nCipher Enhanced DSS and Diffie-Hellman SChannel Cryptographic Provider nCipher Enhanced RSA and AES Cryptographic Provider nCipher Enhanced SChannel Cryptographic Provider

# <span id="page-20-0"></span>Configure CNG/KSP (Module protection)

NOTE: Please note that for the deployment of the Enterprise Gateway Server, you need to Configure CNG/KSP.

1. Go to Start-> nCipher and run CNG Configuration wizard.

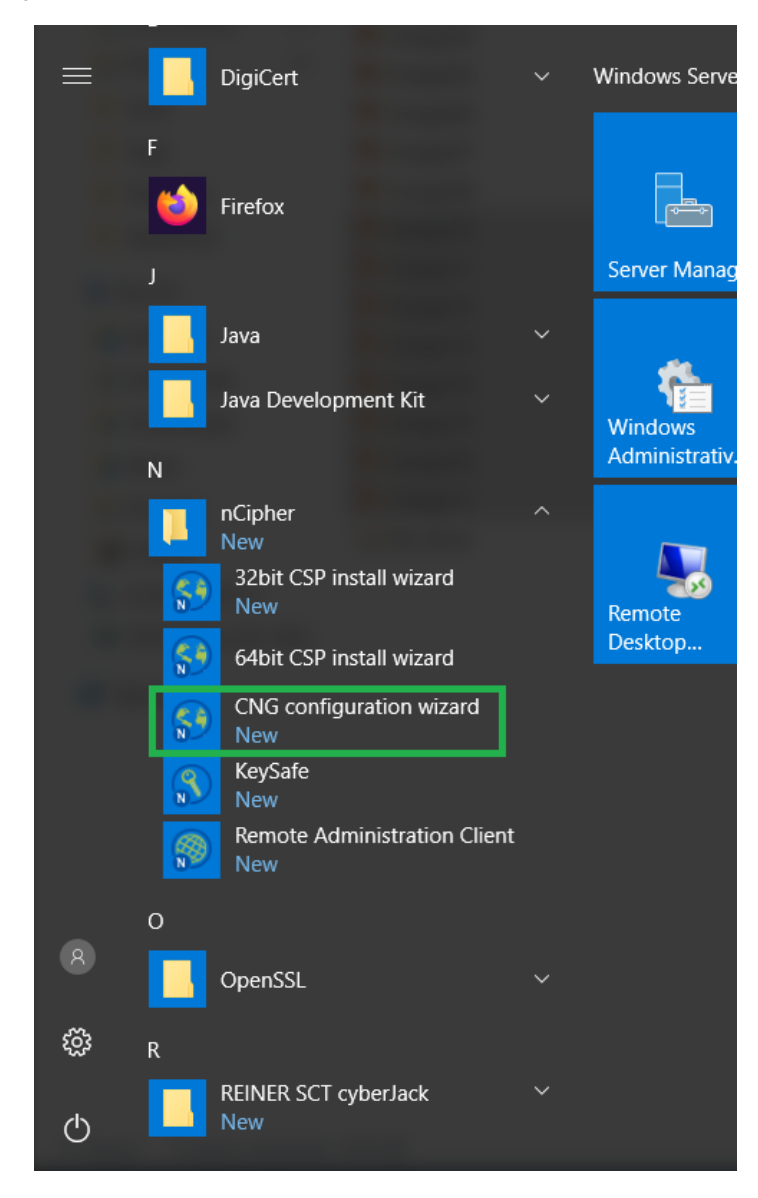

#### 2. Click Next.

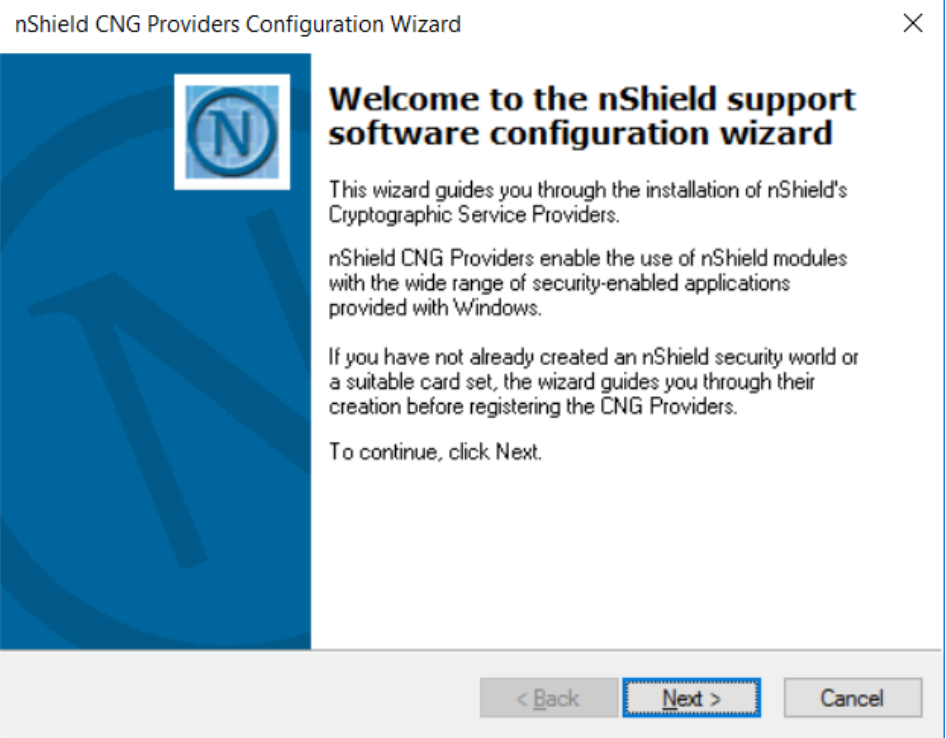

3. On Enable HSM Pool Mode, click Next.

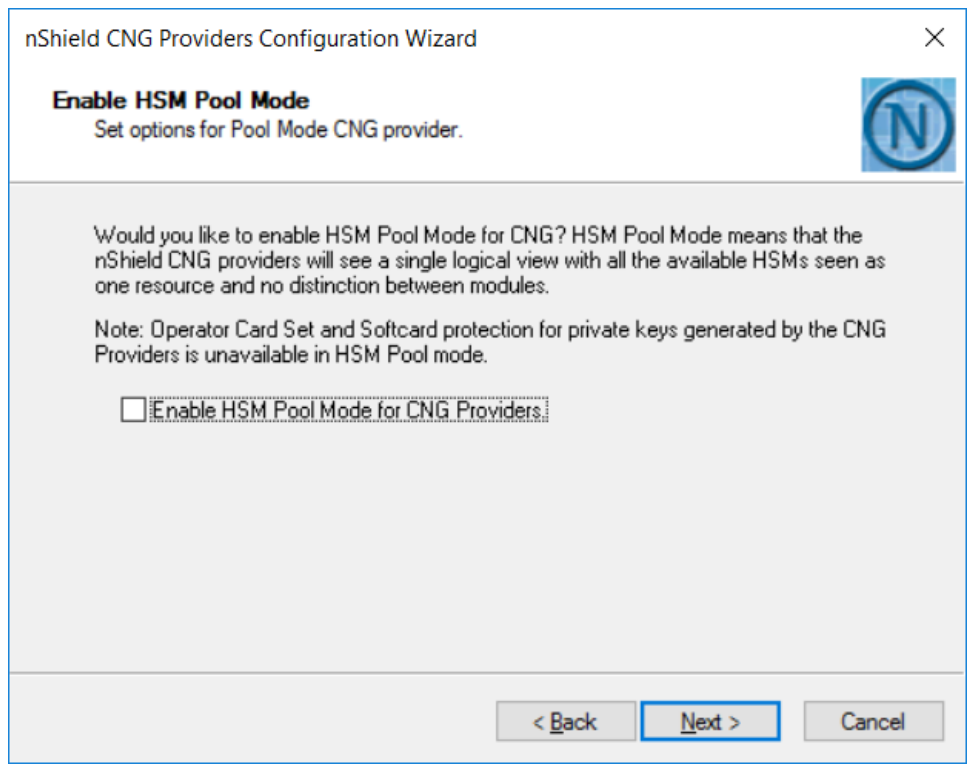

NOTE: Do not check the "Enable HSM Pool Mode for CNG Providers" checkbox.

4. On Initial setup dialog box, click Next.

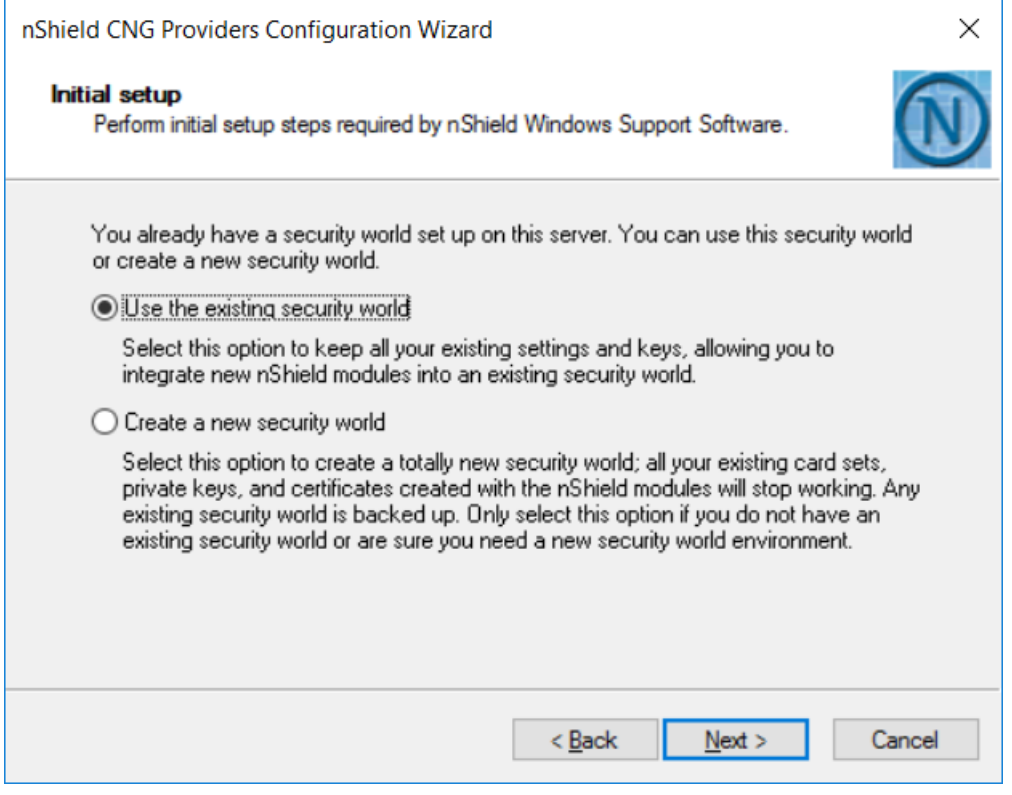

NOTE: The first one (Use the existing security world) must be selectable. If not, please check the configuration of the module. (e.g. rfs-sync).

5. On Module States dialog box, click Next.

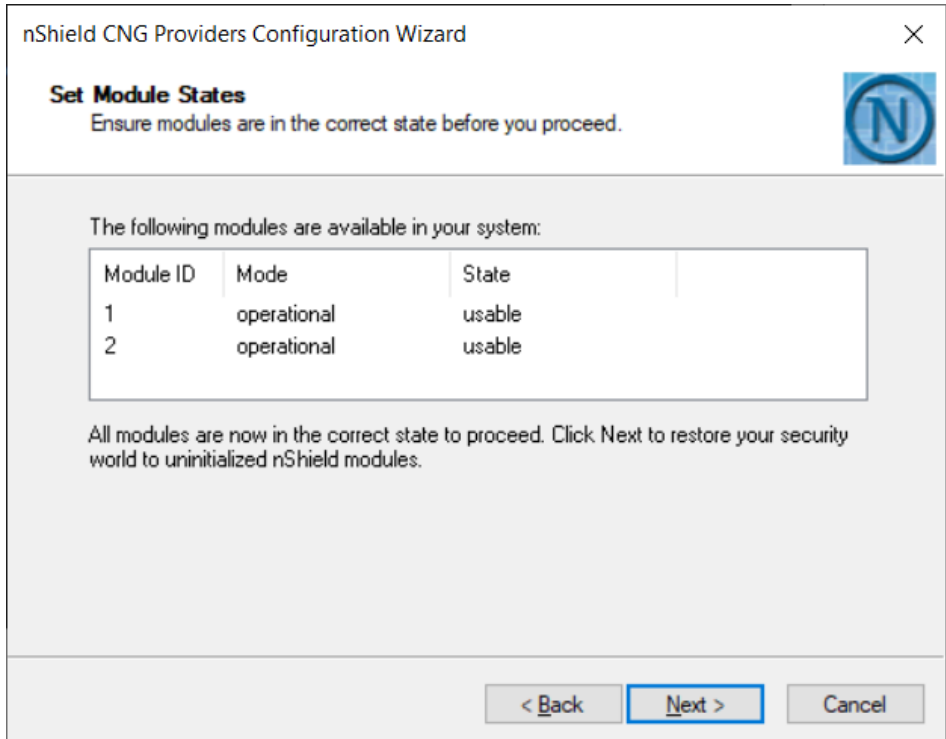

6. On the Key Protection Setup dialog box, select 'Module protection' and click Next.

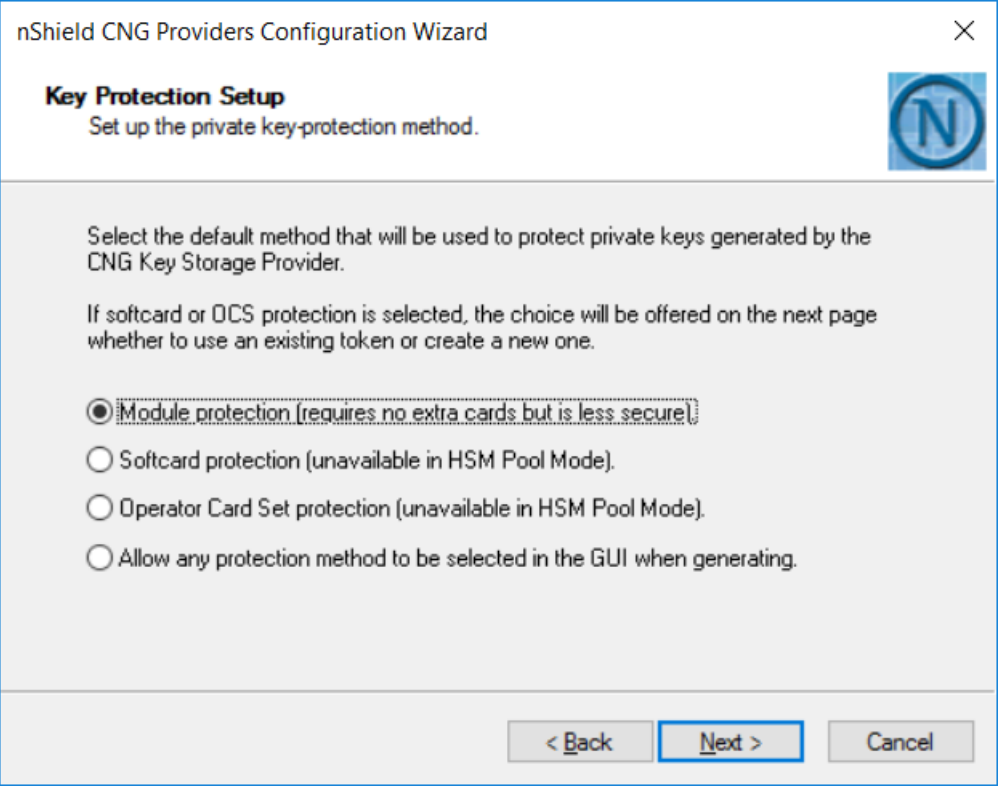

7. On Software Installation dialog box, click Next.

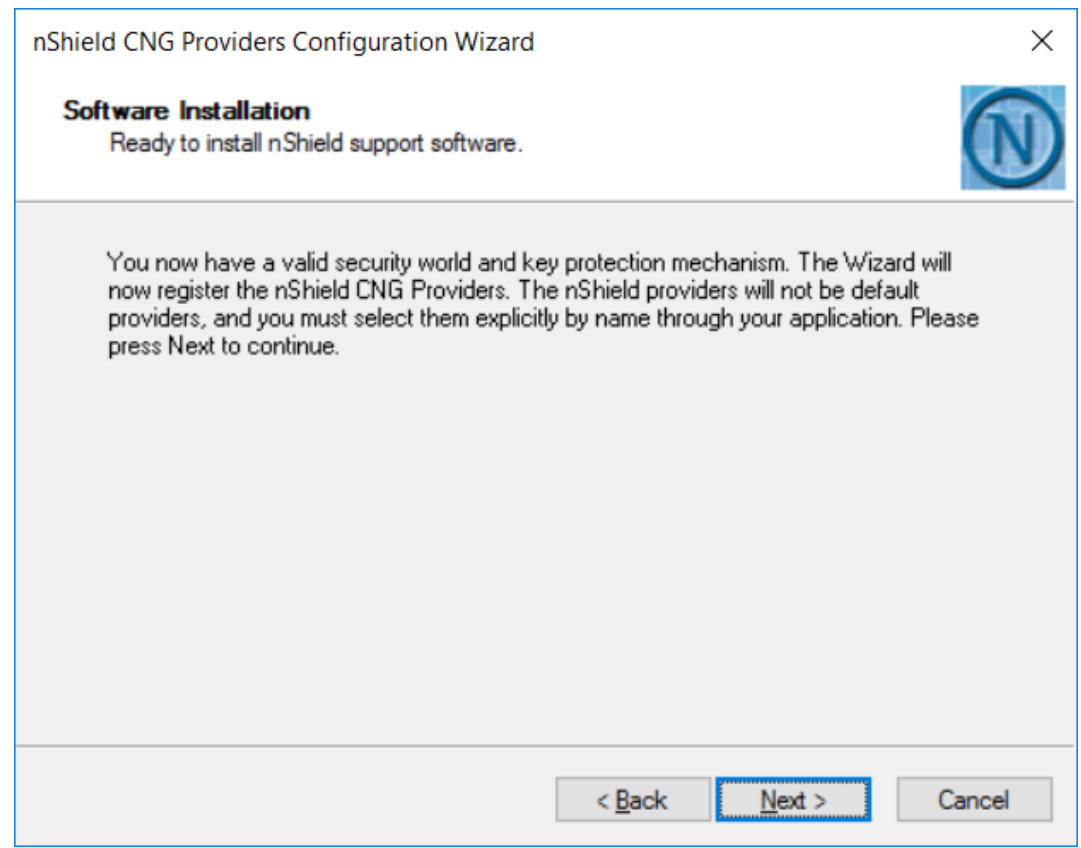

8. Click Finish.

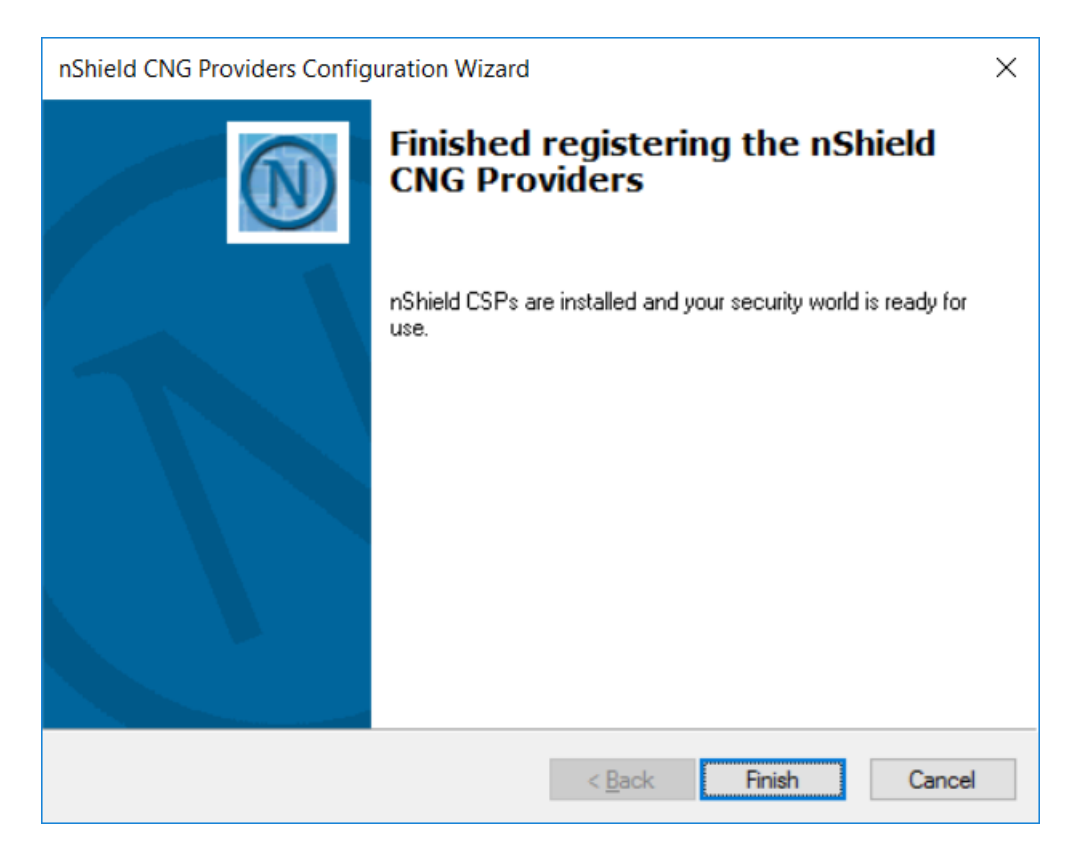

#### 9. Confirm the providers for nCipher.

C:\Users\Administrator>cnglist --list-providers DigiCert PKI Client KSP Microsoft Key Protection Provider Microsoft Passport Key Storage Provider Microsoft Platform Crypto Provider Microsoft Primitive Provider Microsoft Smart Card Key Storage Provider Microsoft Software Key Storage Provider Microsoft SSL Protocol Provider SafeNet Key Storage Provider Windows Client Key Protection Provider nCipher Primitive Provider nCipher Security World Key Storage Provider

C:\Users\Administrator>

NOTE: You can find the following providers:

nCipher Primitive Provider nCipher Security World Key Storage Provide

### <span id="page-25-0"></span>Generate CSR (Module protection)

- <span id="page-25-1"></span>1. Create the information file for CSR.
	- a) To generate CSR through certreq.exe through CSP, the ProviderName must be "nCipher Enhanced Cryptographic Provider". The sample of inf file is as follows.

```
[Version]
Signature = "$Windows NT$"
[NewRequest]
RequestType = PKCS10
ProviderName = "nCipher Enhanced Cryptographic Provider"
Subject = "CN=Registration Authority"
KeyContainer = "CSPRA20200525"
MachineKeySet = TRUE
KeyAlgorithm = RSA
KeyLength = 2048
KeyUsage = 0xf0
```
NOTE: At present, Only SHA1 HashAlgorithm is supported by "nCipher Enhanced Cryptographic Provider". However, RA certificate issued by DigiCert is signed with sha256RSA algorithm.

b) To generate CSR through certreq.exe through KSP, the ProviderName must be "nCipher Security World Key Storage Provider". The sample of inf file is as follows.

```
[NewRequest]
KeyUsageProperty = "NCRYPT_ALLOW_ALL_USAGES"
RequestType = PKCS10
ProviderName = "nCipher Security World Key Storage Provider"
ProviderType = \thetaSubject = "CN=Registration Authority"
KeyContainer = "KSPRA20200525"
MachineKeySet = TRUE
HashAlgorithm = SHA256
KeyAlgorithm = RSA
KeyLength = 2048
```
2. Generate CSR through HSM

NOTE: <inf-file> is the file created at [Step 1,](#page-25-1) <csr-file> is an output file.

a) Open command prompt and run the following command:

```
> certreq -new <inf-file> <csr-file>
```
b) The CSR file will be generated as follows.

```
-----BEGIN NEW CERTIFICATE REQUEST-----
MIIDjzCCAncCAQAwITEfMB0GA1UEAwwWUmVnaXN0cmF0aW9uIEF1dGhvcml0eTCC
....
C610uaqncn6FvLu5pygZYFEVtOanCXNQRRUWiDGWKjHF+10GMh+V5YUur55T4W80
0uwK
```

```
-----END NEW CERTIFICATE REQUEST-----
```
# <span id="page-26-0"></span>Get RA Certificate in PKI-Manager

The generated CSR(PKCS#10) can be copied and pasted onto the "Get an RA certificate" page on PKI Manager (by an authorized PKI Administrator) and save the resulting RA (PKCS#7) certificate onto a local folder.

1. Go to PKI Manager and sign in by using your certificate.

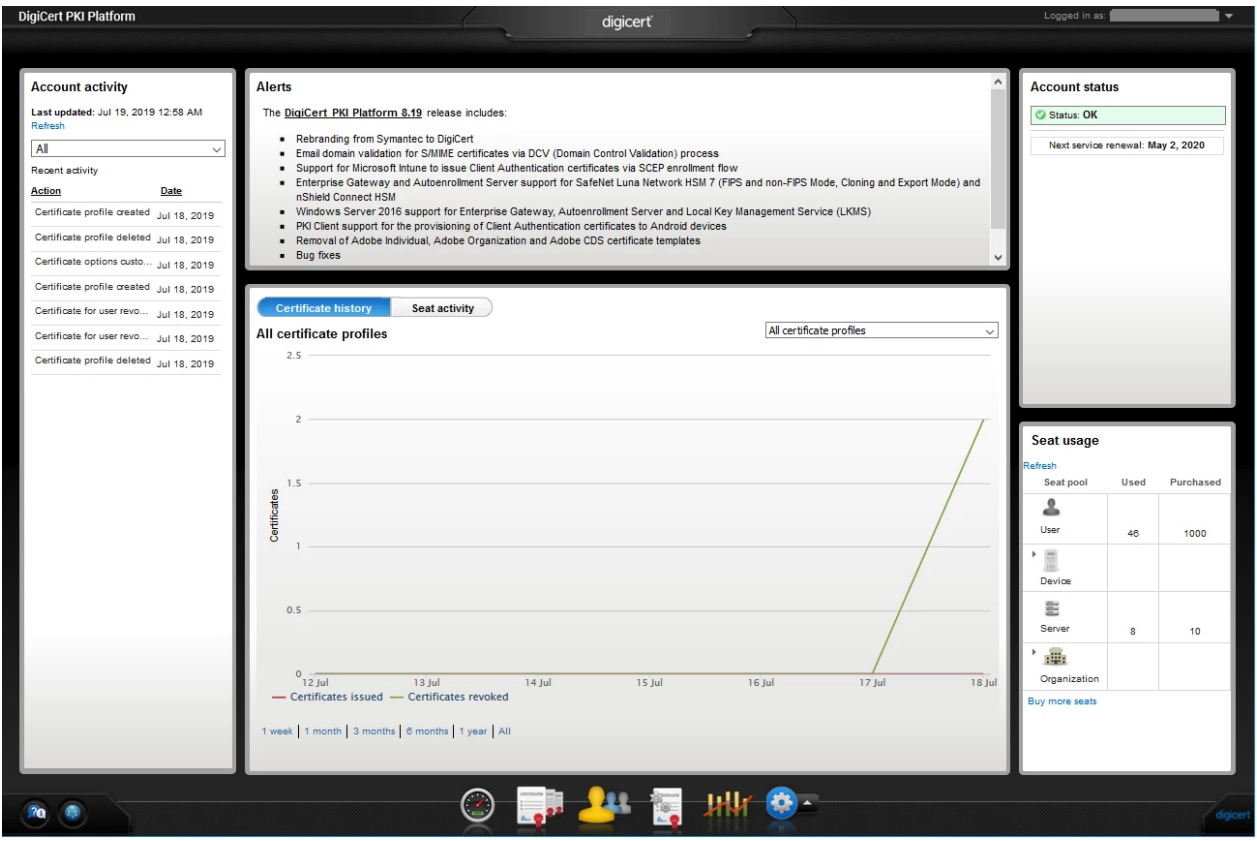

2. Click Menu and select "Get an RA Certificate".

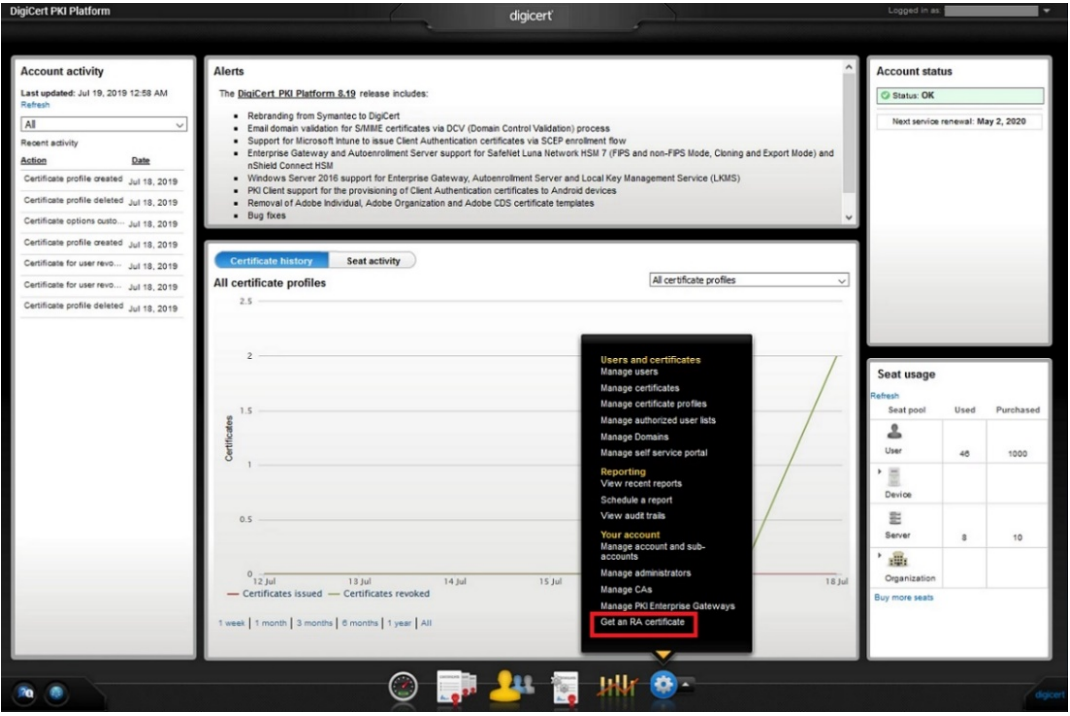

Paste your CSR and enter a certificate friendly name and then click "Continue".

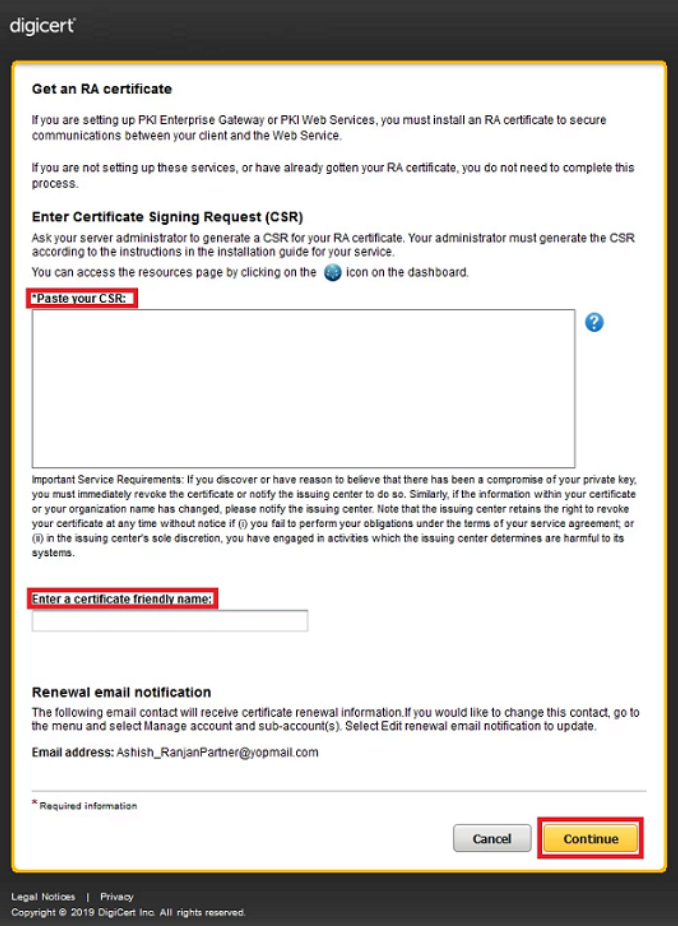

The CSR looks as follows; Please paste it.

```
-----BEGIN NEW CERTIFICATE REQUEST-----
MIIDjzCCAncCAQAwITEfMB0GA1UEAwwWUmVnaXN0cmF0aW9uIEF1dGhvcml0eTCC
...
zbnTmg1IIY4NSgFcRsbs5j5GQDN86gSKmQ8/EvOjbpC62X3ZDhVmYSMBJUO1Jgv6
1tyz
-----END NEW CERTIFICATE REQUEST-----
```
4. Click "Download" then the PKCS#7 file will be downloaded.

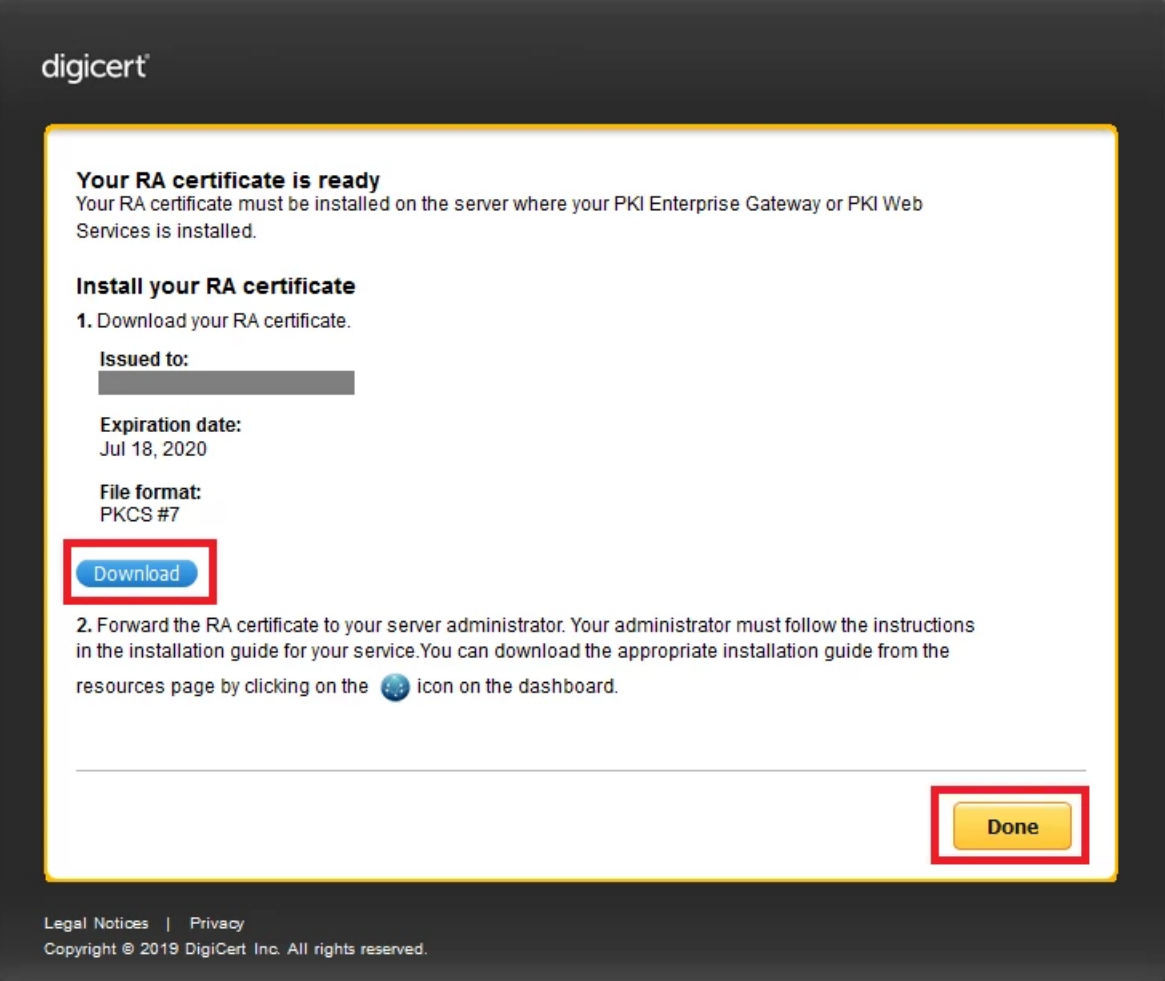

5. Click "Done" to go back to the PKI Dashboard.

### <span id="page-28-0"></span>Install RA certificate

a) Before Installing the RA certificate, the trusted root certificate must be installed. if not, the following error will be displayed.

Certificate Request Processor: A certificate chain could not be built to a trusted root authority. 0x800b010a (-2146762486 CERT\_E\_CHAINING)

b) Open command prompt (on the folder where the PKCS#7 file exists) and run the following command.

```
> certreq -accept <issued-cert>
```
Note: Repeat the above commands to download and install RA certificate for both CSR's.

c) RFS Commit.

Run the below command to commit local key-management data changes to the remote file system.

```
C:\Users\Administrator> rfs-sync --commit
Starting synchronisation, task ID 5ca48468.764b879a080c7eca
```
### <span id="page-29-0"></span>Sharing the existing certificate between 2 machines on nCipher HSM (Optional)

Follow the below steps to share the RA certificate between 2 EG/AE machines.

1. On Machine A, commit all the updates into hardserver.

```
> rfs-sync -U
> rfs-sync -c
```
2. On Machine B, synchronize all the updates.

```
> rfs-sync -U
```
Note: It is assumed that the RA certificate key material is generated on machine A only.

- 3. Copy the issued RA Certificate (PKCS#7) from Machine A to Machine B.
- 4. On Machine B, import RA Certificate for AE through mmc (Local Computer).

After a successful import, note down the serial number of the certificate imported for the next step.

Note: You can also use certificate thumbprint in place of serial number to run the command in next step.

5. On Machine B, repair the RA Certificate through certutil.

Usage: certutil -f -repairstore -csp <CSP Provider> my <Serial Number of the RA Certificate>

After that, you can find the RA Certificate has private key through mmc.exe.

C:\Users\Administrator>certutil -f -repairstore -csp "nCipher Enhanced Cryptographic Provider" my "4973ee1fd23091cdc34be471ed97aa96"

my "Personal"

================ Certificate 23 ================

Serial Number: 4973ee1fd23091cdc34be471ed97aa96

```
Issuer: CN=Symantec Private Class 3 Registration Authority TEST CA, OU=FOR
TEST PURPOSES ONLY, O=Symantec Corporation, C=US
 NotBefore: 7/21/2020 5:00 PM
NotAfter: 7/22/2021 4:59 PM
Subject: O=LTE STD Full, OU=MULTI-ALLOWED, OU=RA, CN=Registration Authority
1595422928419
Non-root Certificate
Cert Hash(sha1): 999f781c659efca61f9f9814d8fbaaebd7f2d5b3
chData: 15 ==> 40 Key Container = CSPRA20200722
  Provider = nCipher Enhanced Cryptographic Provider
Private key is NOT exportable
nCipher Enhanced Cryptographic Provider: KeySpec=2
AES256+RSAES_OAEP(RSA:AT_SIGNATURE) test skipped
Signature test passed
================ Begin force NCrypt ================
Encryption test FAILED (CNG)
---------------- End force NCrypt ----------------
CertUtil: -repairstore command completed successfully.
C:\Users\Administrator>
```
Note: Make sure Signature test passed, -repairstore command completed successfully.

6. On machine B, import RA Certificate for EG through mmc (Local Computer)

After a successful import, note down the serial number of the certificate for the next step.

Note: You can also use certificate thumbprint in place of serial number to run the command in next step.

7. On Machine B, repair the RA Certificate through certutil.

Usage: certutil -f -repairstore -csp <CNG Provider> my <Serial Number of the RA Certificate>

After that, you can find the RA Certificate has private key through mmc.exe.

C:\Users\Administrator>certutil -f -repairstore -csp "nCipher Security World Key Storage Provider" my "653ff667735c50dbf7b68bf694908af6"

my "Personal"

================ Certificate 13 ================

Serial Number: 653ff667735c50dbf7b68bf694908af6

Issuer: CN=Symantec Private Class 3 Registration Authority TEST CA, OU=FOR TEST PURPOSES ONLY, O=Symantec Corporation, C=US

NotBefore: 7/21/2020 5:00 PM

NotAfter: 7/22/2021 4:59 PM

Subject: O=LTE STD Full, OU=MULTI-ALLOWED, OU=RA, CN=Registration Authority 1595422979423

Non-root Certificate

Cert Hash(sha1): c291f6f2bec306773cce3b896f3e0d62cfece170

Key Container = KSPRA20200722

Provider = nCipher Security World Key Storage Provider

Private key is NOT exportable

nCipher Security World Key Storage Provider: KeySpec=0

AES256+RSAES\_OAEP(RSA:CNG) test FAILED: Cannot find the certificate and private key to use for decryption. 0x8009200c (-2146885620 CRYPT\_E\_NO\_DECRYPT\_CERT)

Encryption test passed

Signature test passed

CertUtil: -repairstore command completed successfully.

C:\Users\Administrator>

Note: Make sure Encryption and Signature test passed, -repairstore command completed successfully.